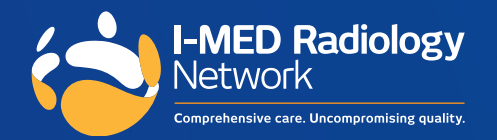

# e-Referral Post Installation Guide: Medical Director

Simple. Streamline. Secure.

# **You're all set up to send e-Referrals to I-MED Radiology.**

Here are the key steps to successfully send an e-Referral to ensure an optimal experience for both you and your patients.

### **1. Ensure there is a mobile number or email address saved in your patient's file.**

It is essential that the correct patient information exists in your records as they will receive a text message or email with a link to book their radiology test once an e-Referral has been generated.

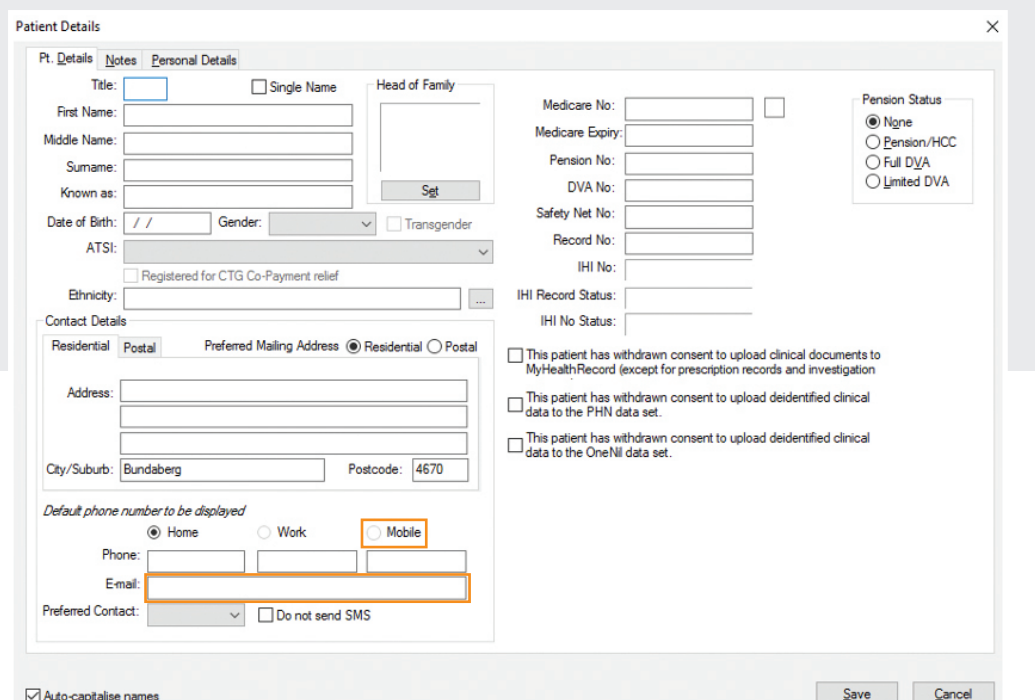

Please note, incomplete or missing patient contact details, may prevent, or delay your patient's I-MED appointment. I-MED may notify your practice by email if we are missing key information, to assist you with updating their details in your practice software and to streamline future e-Referrals.

#### **2. To generate a Medical Imaging e-Referral**

From the patient's Clinical Window, select the x-ray icon on the top menu. The 'Medical Imaging Requests' window will open.

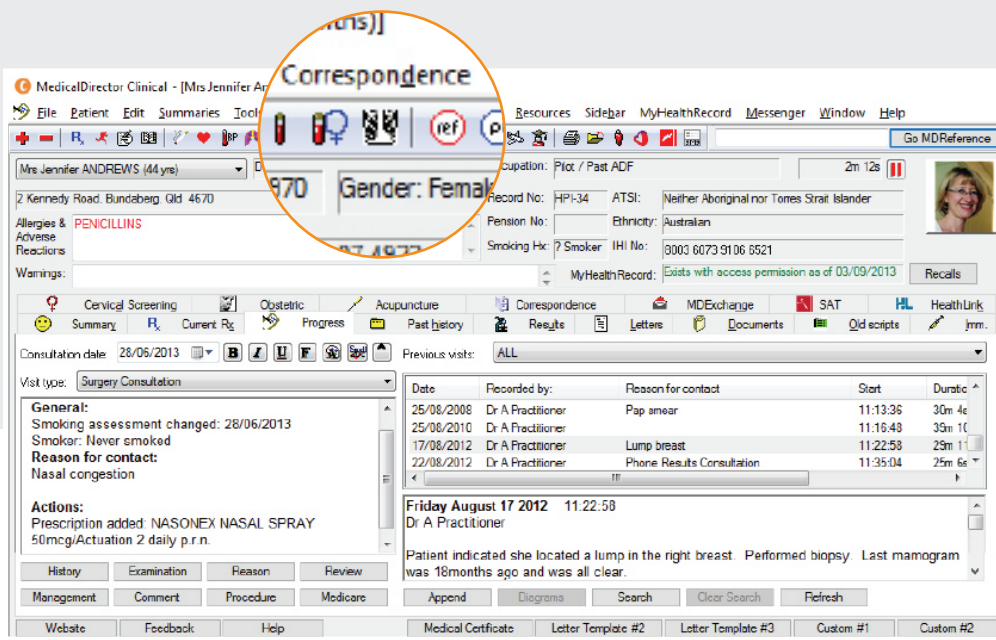

**3. Check that 'I-MED' is the 'Provider' in the drop-down menu** 

This is an important step to successfully send an e-Referral to I-MED. Leaving the 'Provider' field blank, or as another provider, while using our I-MED paper will not generate an e-Referral.

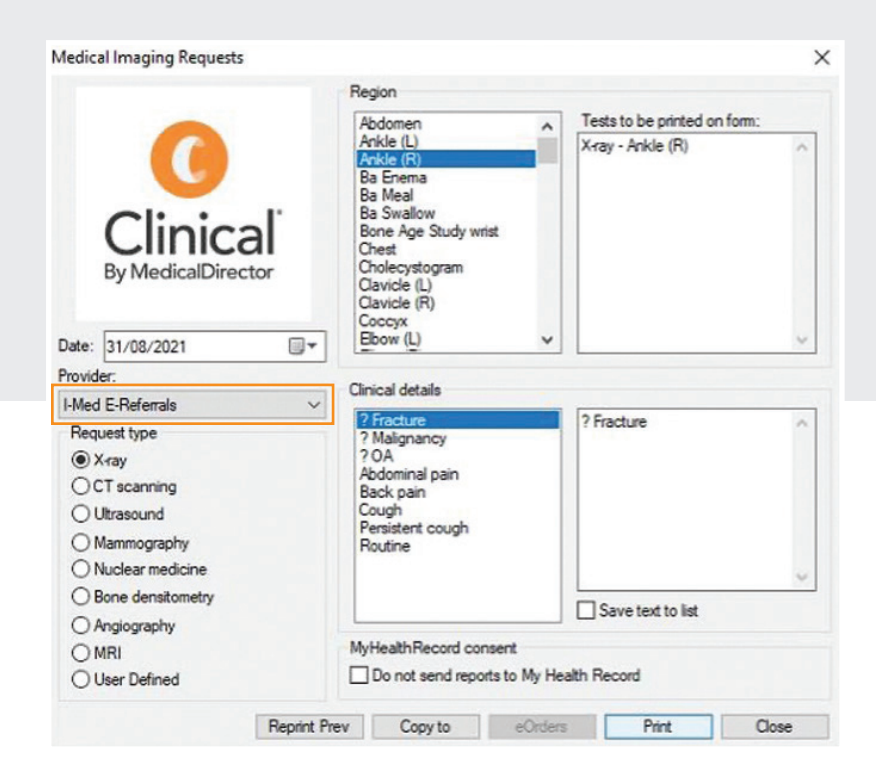

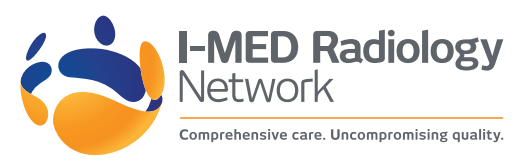

#### **4. Select the modality, body region and clinical details**

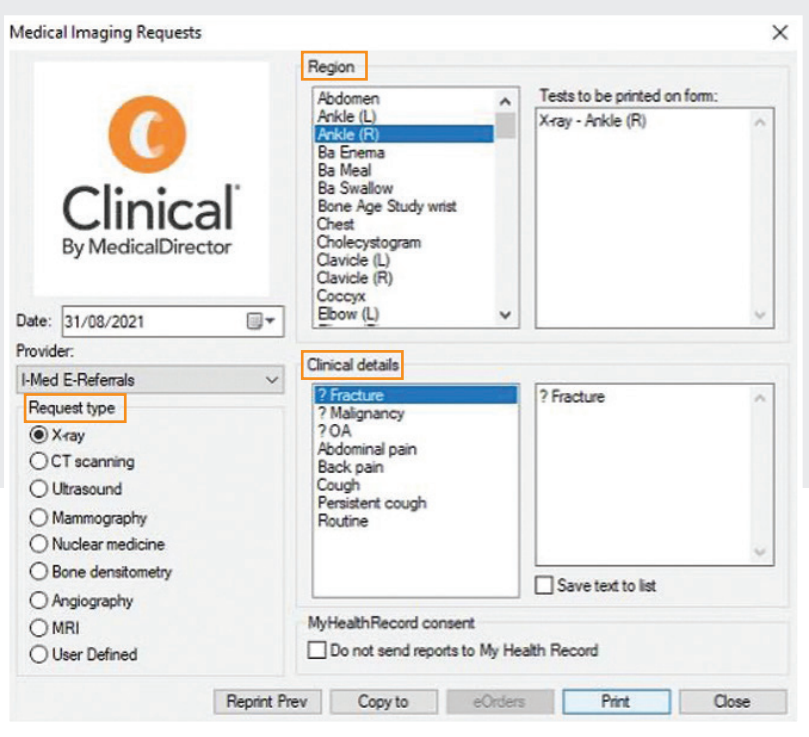

## **5. To complete and send your e-Referral to I-MED Radiology, click 'Print' and then 'Close'**

The information is then encrypted and sent to I-MED.

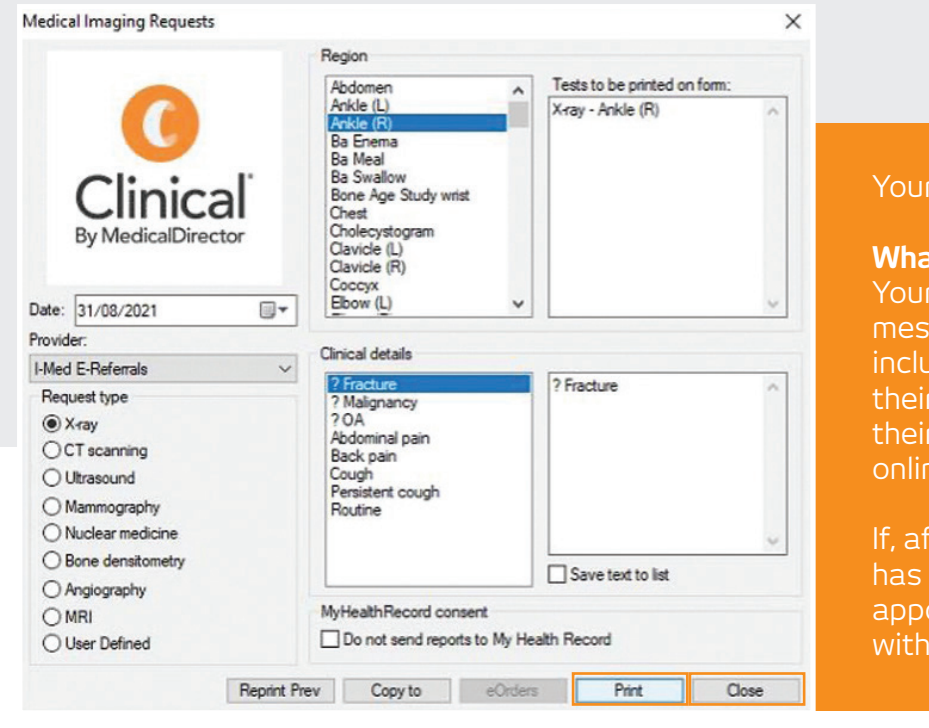

#### e-Referral has been sent.

#### **What happens next?**

patient will shortly receive a text sage/email from I-MED. It will ide a link to view a digital copy of referral, with direct ability to book appointment using the I-MED he booking system.

fter 24 hours, your patient not scheduled their radiology ointment, I-MED will be in contact your patient to assist them

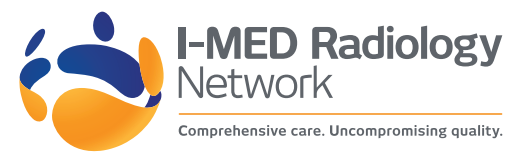